## **INSTÄLLNINGAR**

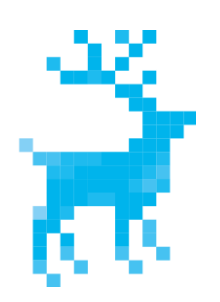

### VILDMARKSDATA AB

## Mail på Windows 8.1

Microsofts hjälp till hur man ställer in epost: [http://windows.microsoft.com/sv-se/windows-8/setup](http://windows.microsoft.com/sv-se/windows-8/setup-email-contacts-tutorial)[email-contacts-tutorial](http://windows.microsoft.com/sv-se/windows-8/setup-email-contacts-tutorial)

#### Lägga till ett mailkonto som finns hos Vildmarksdata:

Starta e-post-applikationen, om du loggat in på datorn med Microsoft-kontot så kommer det epostkontot att visas.

Öppna **Inställningar** från nedre-högra-hörnet, då får man upp epost-specifika inställningar.

#### Välj **Konton** och sen **Lägg till ett konto**

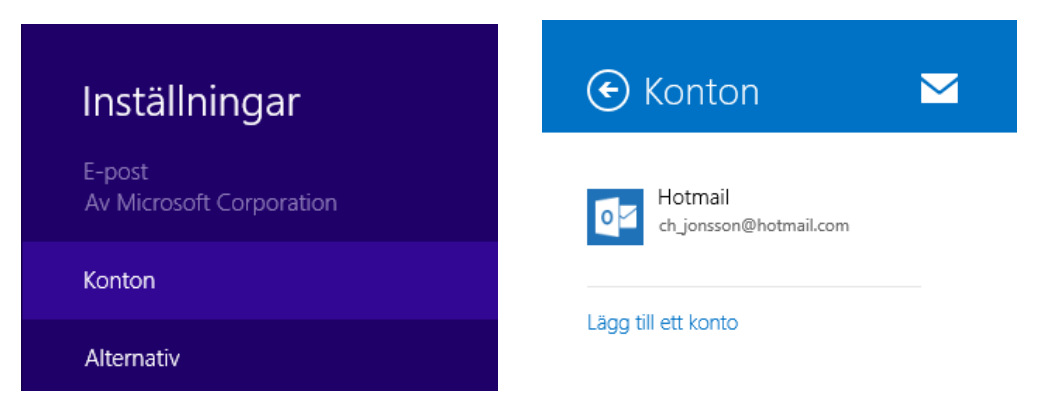

Välj därefter **Annat konto** och markera att det är av typen IMAP, klicka sen på Anslut-knappen:

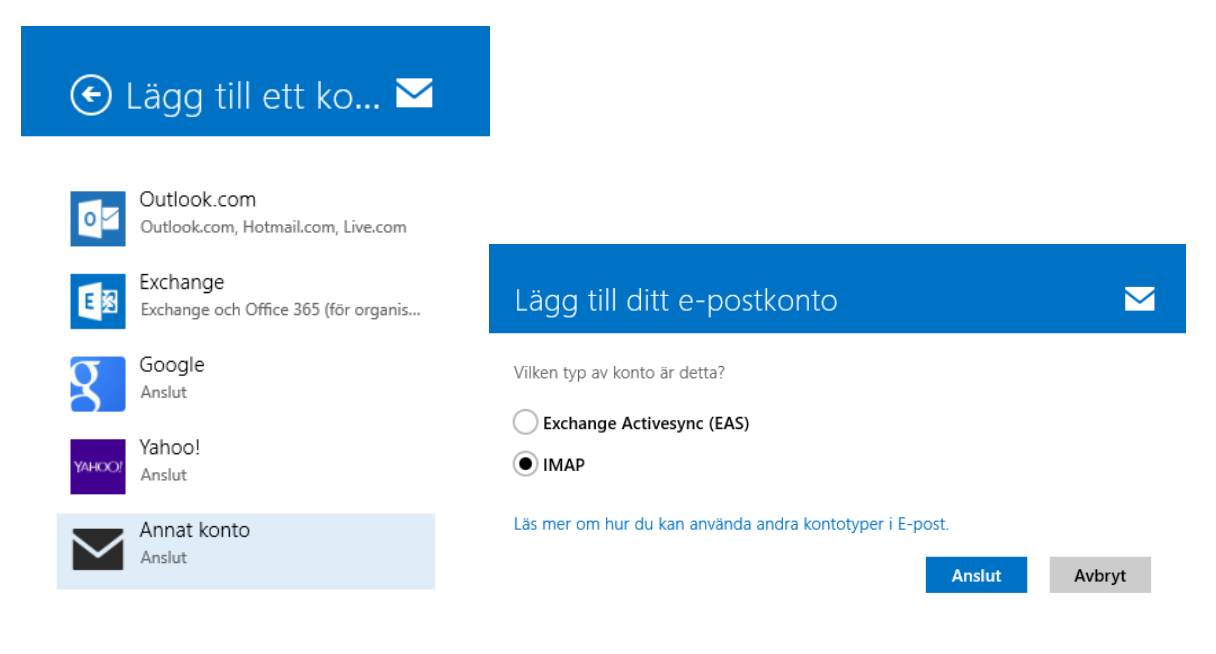

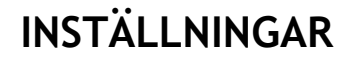

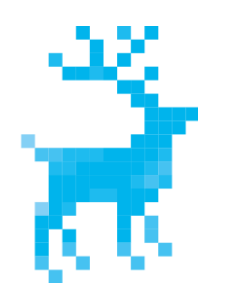

## VILDMARKSDATA AB

#### Skriv in din epost-adress och tillhörande lösenord, klicka på Anslut

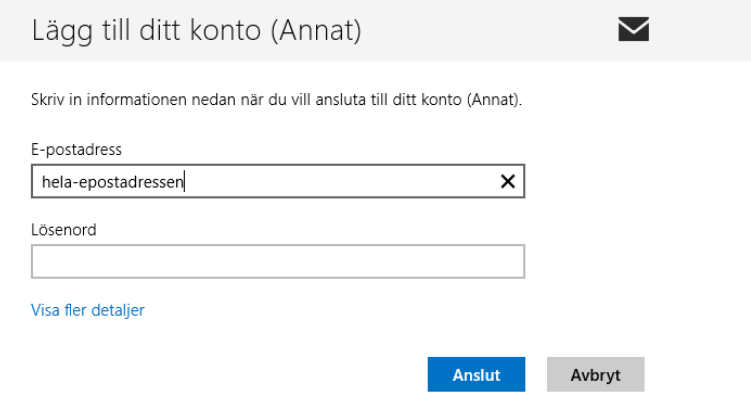

Ange epostadressen som användarnamn, vår mailserver heter **mail.vildmarksdata.net** både för inkommande (IMAP) och utgående (SMTP). Kontrollera portnummer och att kryssrutorna längst ned är markerade. Klicka sen på Anslut-knappen. Klart!

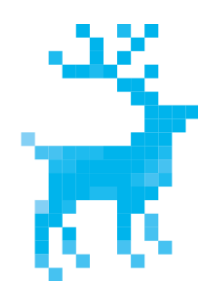

# **INSTÄLLNINGAR**

## VILDMARKSDATA AB

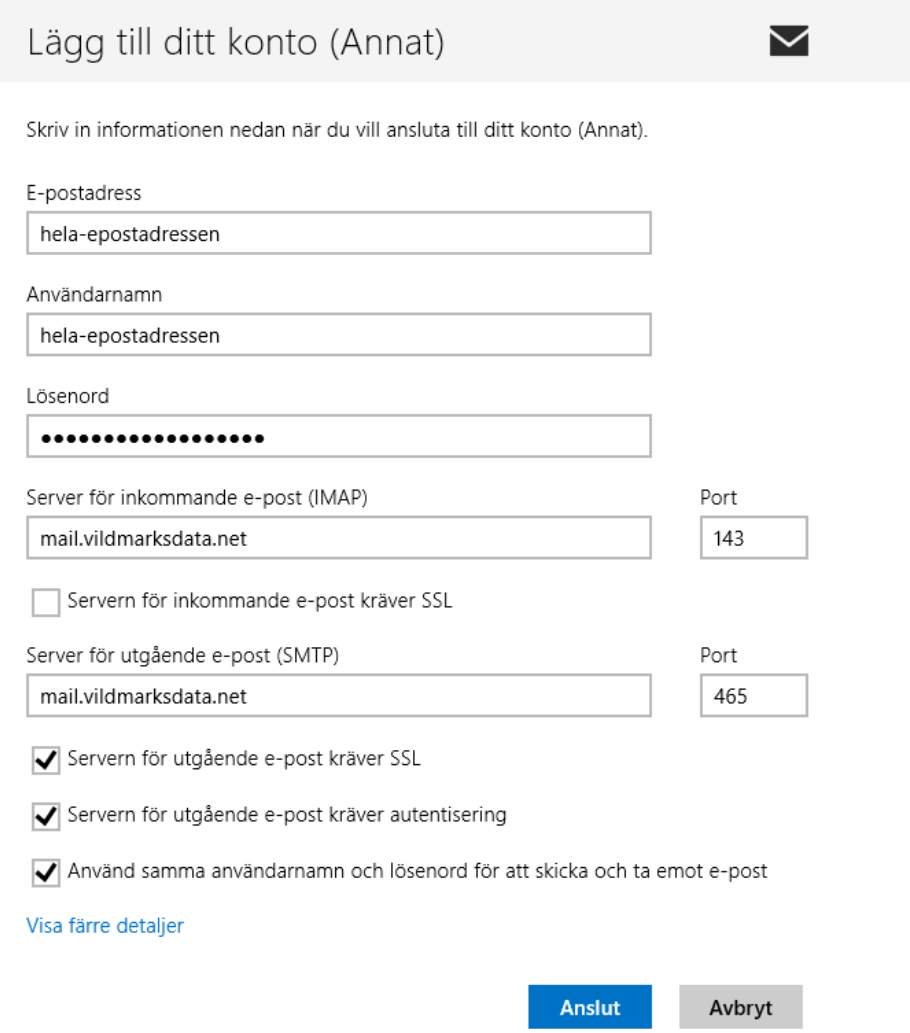